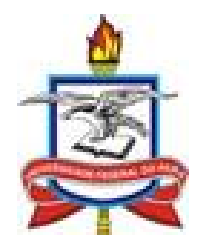

# UNIVERSIDADE FEDERAL DO PARÁ

# CENTRO DE TECNOLOGIA DA INFORMAÇÃO E **COMUNICAÇÃO**

# COORDENADORIA DE SISTEMAS DE INFORMAÇÃO

# **GUIA PRÁTICO DE PRINCIPAIS TAREFAS DIRETOR DE FACULDADE SECRETÁRIO DE FACULDADE**

AUTORIA: ROBSON DA SILVA AGUIAR

**BELÉM**

**Julho/2014**

### **SOLICITAÇÃO DE ABERTURA DE TURMA REGULAR**

#### **Passo 1**

A solicitação de abertura de turma regular é sempre feita no fim de um calendário vigente. Assim, para solicitar abertura de turmas regulares para o calendário 2014-2 (em que as aulas ocorrem de Março a Junho) devemos acessar o calendário acadêmico vigente 2014-1.

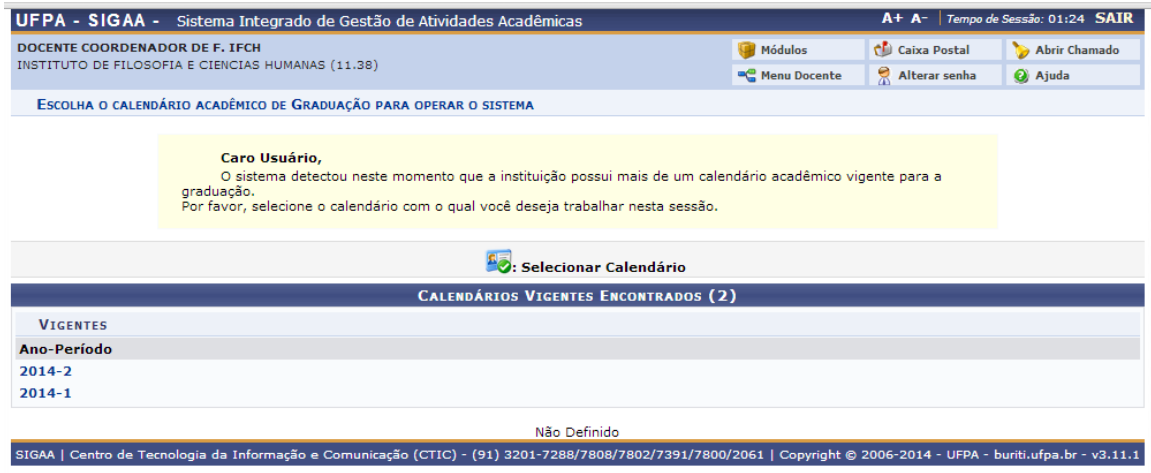

#### **Passo 2**

Escolher Portal Coord. Graduação na tela seguinte.

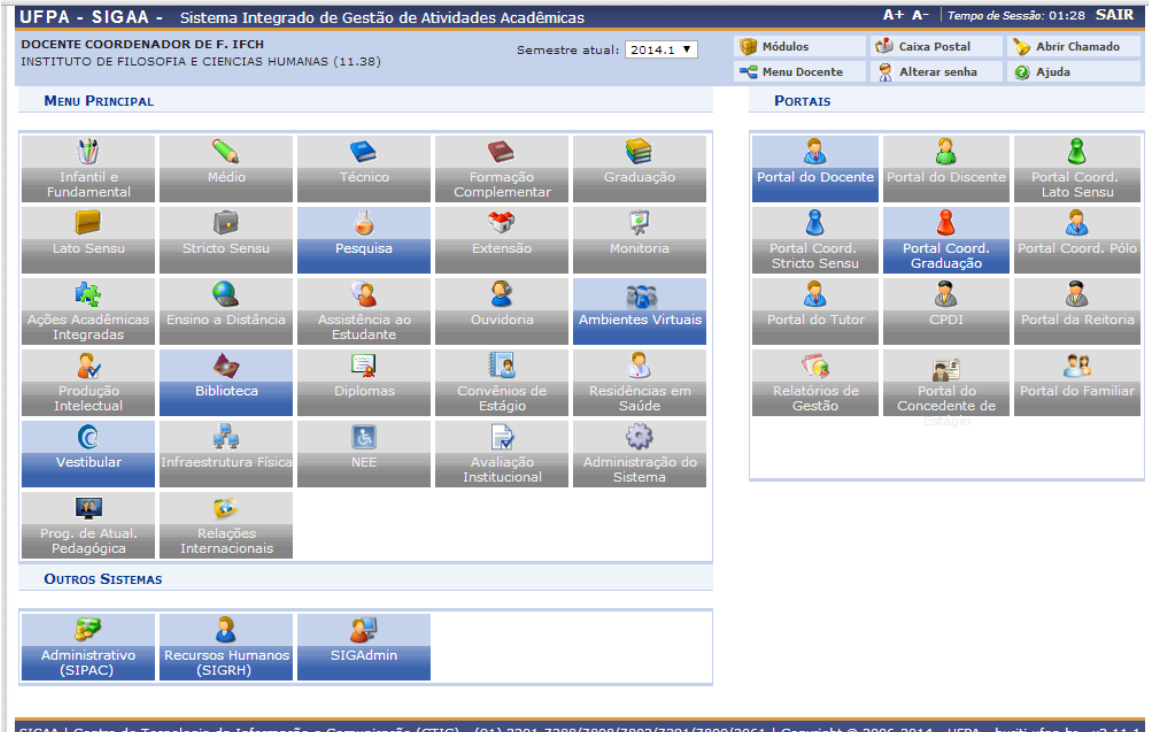

Acessar o menu *Turmas -> Solicitar Abertura de Turmas Regulares.*

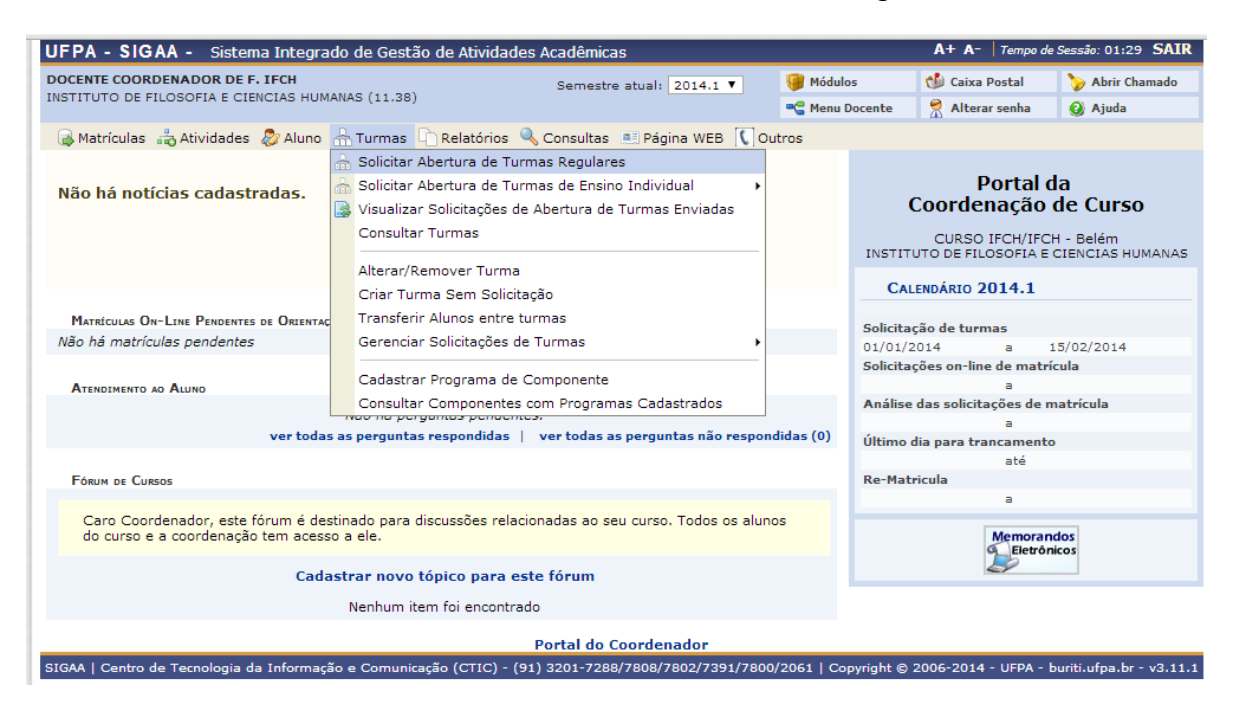

#### **Passo 4**

Buscar o componente curricular pelo código (ou nome) escrevendo o código e marcando o quadradinho do lado esquerdo.

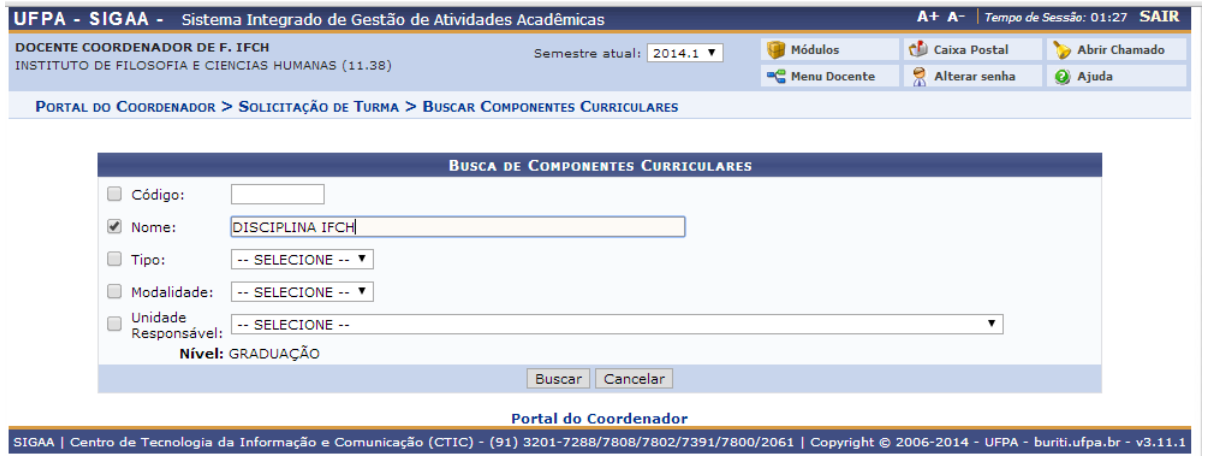

Selecionar o componente curricular na setinha verde no lado direito da tela.

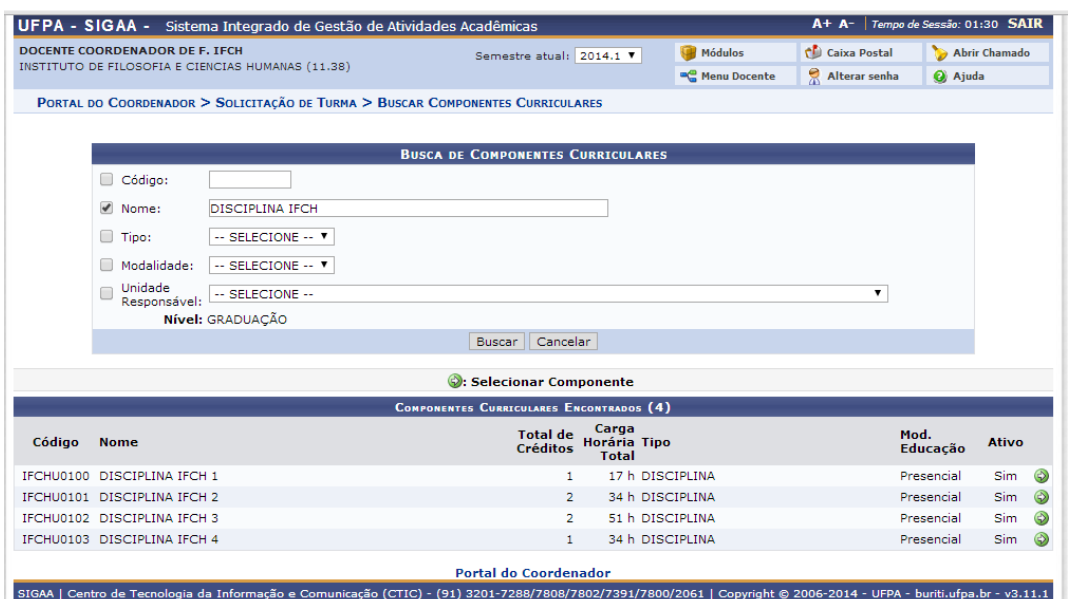

#### **Passo 6**

Inserir o número de vagas de reserva exclusiva conforme a matriz curricular do aluno. Fazer a sugestão do professor digitando seu nome sem % augestão de Docente+e apertar o botão %Adicionar+ Insira mais de uma professor repetindo a ação de digitar o nome do professor e apertar o botão +Adicionar+. Quando estiver tudo certo aperte o botão "Submeter Dados da Solicitação+.

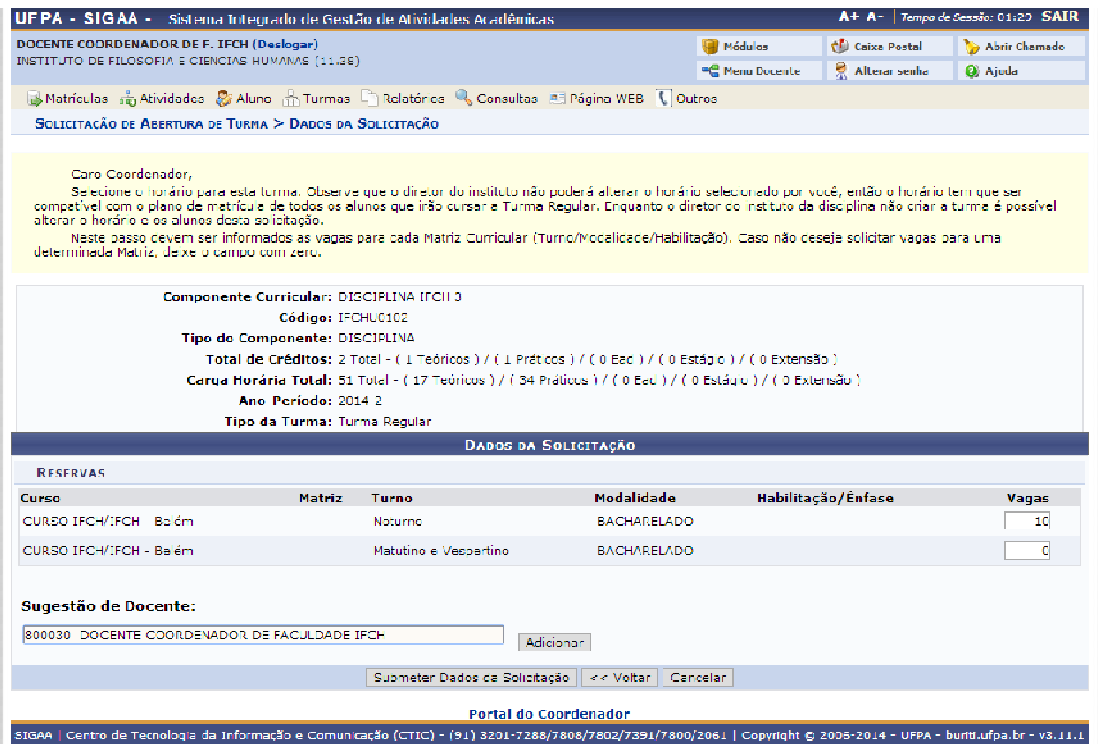

Marcar na "Grade de Horários" os horários em que a aula vai ocorrer. Lembrando que nesta tela a linha

**Componente:** IFCHU0102 - DISCIPLINA IFCH 3 - 51h (2 créditos)

nos mostra uma sugestão de quantos quadradinhos marcar pelo valor de créditos. Neste exemplo como o valor de créditos da componente é 2 marca-se dois quadrados na grade de horário.

Se estiver tudo certo a barrinha será sinalizada com  $\bullet$  e clica-se no botão "Próximo Passo >>"

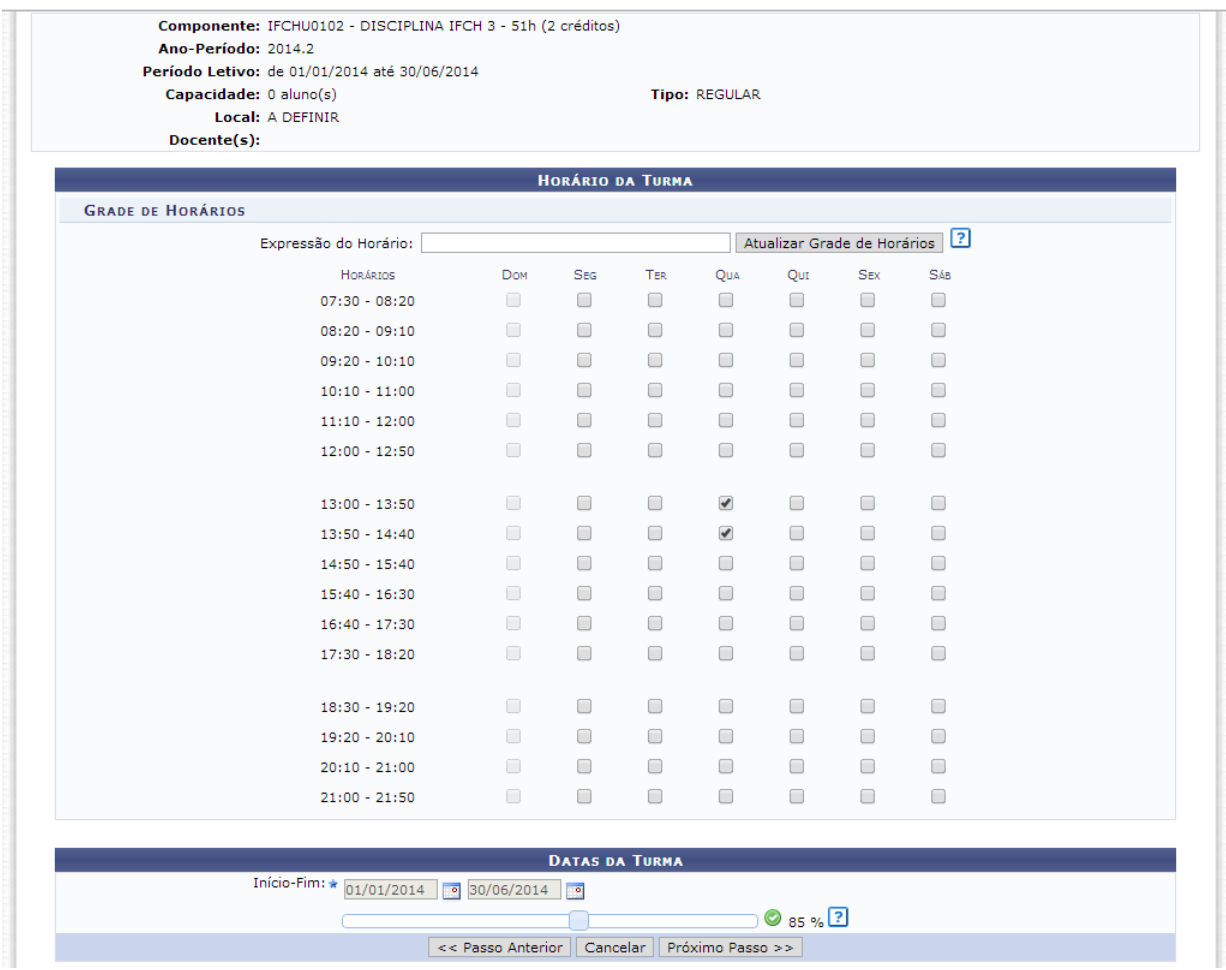

A seguir confira as informações na tela de resumo. Se estiver tudo certo aperte o botão "Cadastrar Solicitação de Turma".

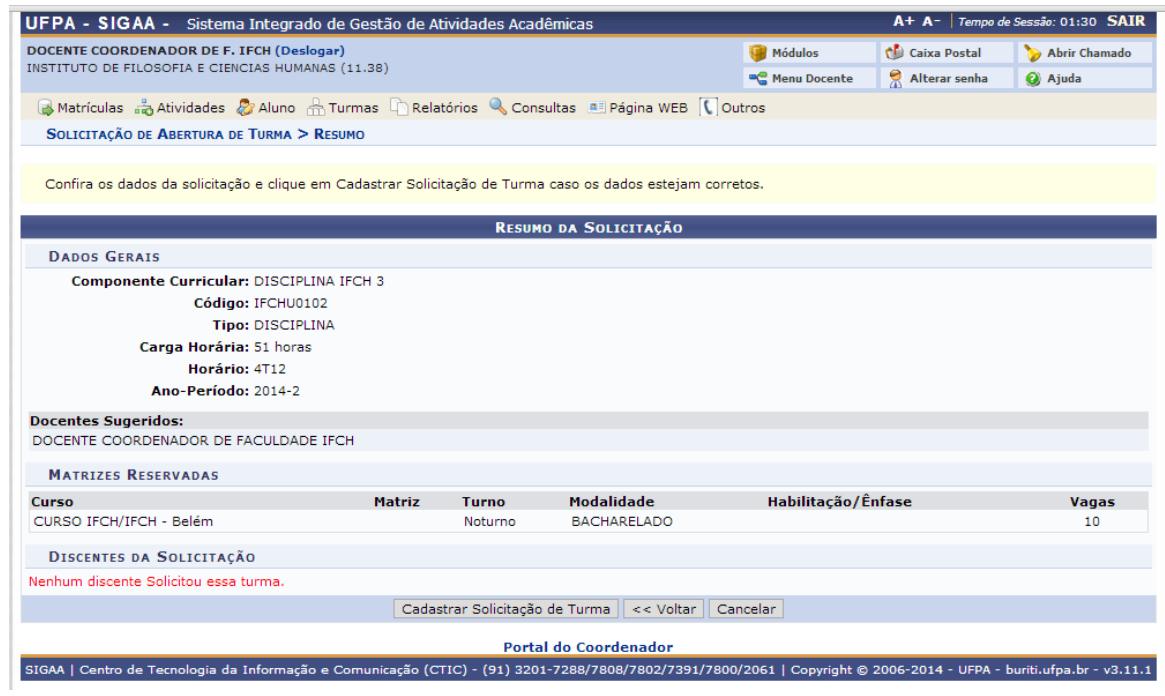

#### **Passo 9**

Neste momento o sistema informará que a solicitação foi cadastrada com sucesso e chegará para a Direção Adjunta/Coordenação Acadêmica/Secretaria de Instituto dona da disciplina.

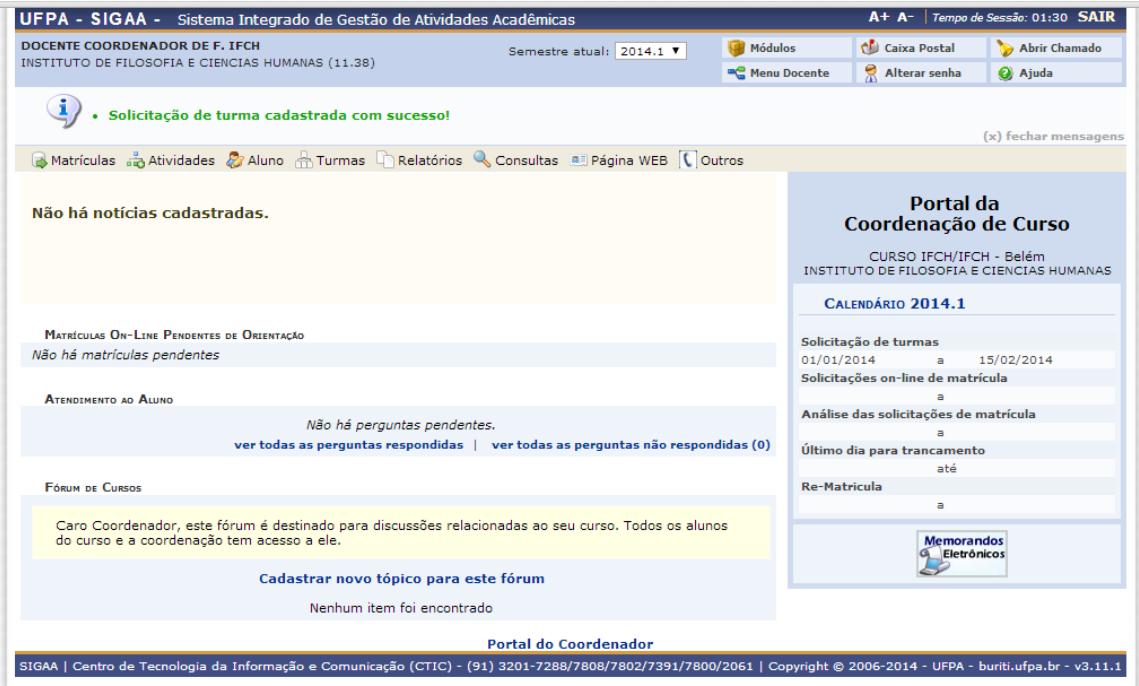

### **MATRÍCULA DE ALUNOS INGRESSANTES**

#### **Passo 1**

No SIGAA alunos ingressantes são os calouros, pessoais que estão entrando por mobilidade interna e alunos *ex-ofício*. Para este grupo de discentes o diretor/secretário de faculdade é quem faz a **primeira** solicitação de matrícula. Ressaltando que a partir do **semestre seguinte é o próprio aluno** quem faz a solicitação de matrícula.

*Obs.: Neste momento é provável que não exista mais de um calendário acadêmico vigente de graduação.*

Para iniciar vá ao menu *Matrículas -> Alunos Ingressantes -> Matricular Aluno Ingressante.*

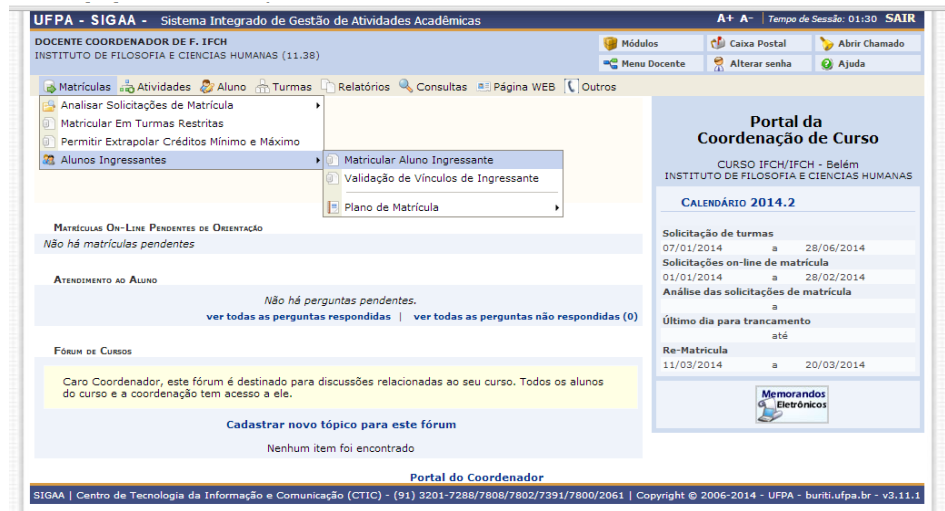

Selecione o discente na setinha verde do lado direito do discente. É importante lembrar que esta tarefa será realizada para cada discente individualmente, não sendo possível ainda realizar a matrícula de todos de uma vez só.

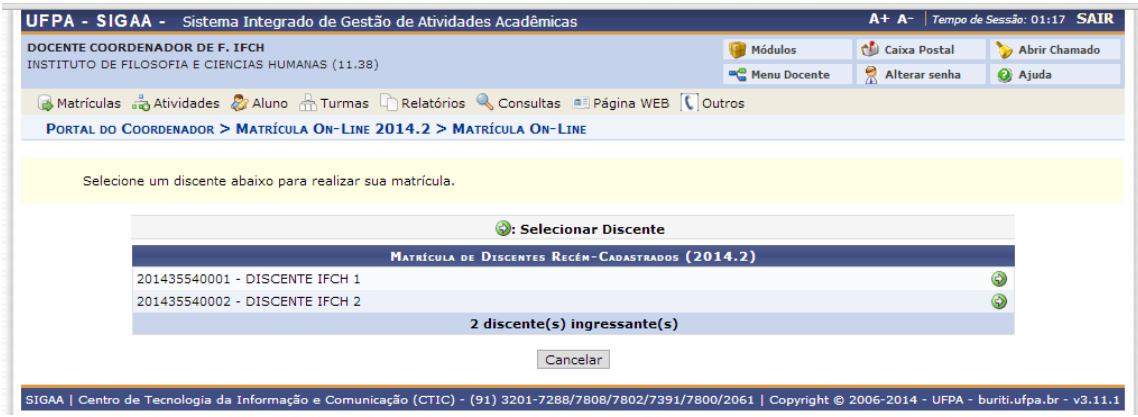

#### **Passo 3**

Na tela seguinte marque apenas as componentes optativas que são sinalizadas com um quadradinho no lado esquerdo da turma. Quando se tem apenas uma turma de reserva exclusiva para a matriz do aluno a mesma vem pré-marcada e não é possível desmarcá-la.

Quando existir mais de uma turma para um componente curricular obrigatório o usuário deverá selecionar uma delas. O sistema não permitirá não marcá-la. Após a marcação das turmas aperte o botão "Adicionar Turmas".

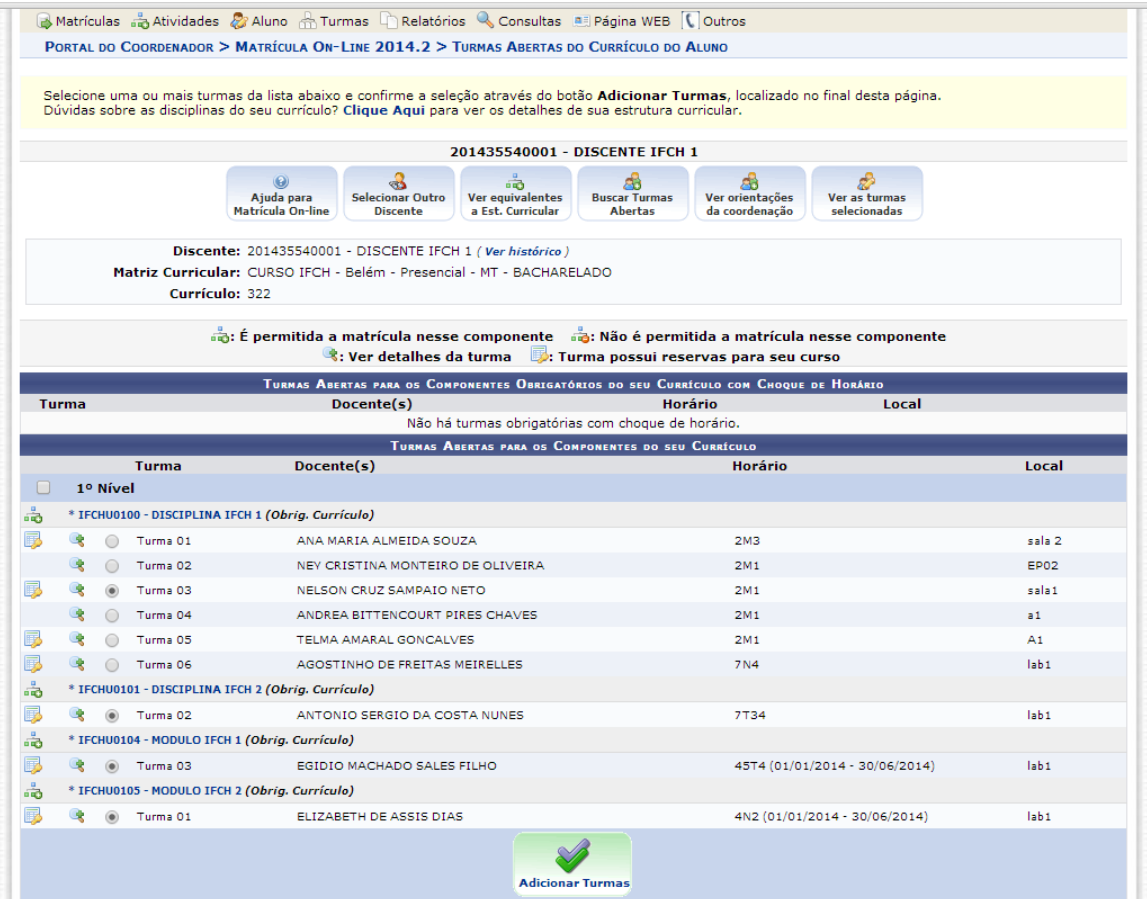

Na tela seguinte você confere um resumo das turmas selecionadas. Para confirmar a solicitação de matrícula clique no botão solicitadas

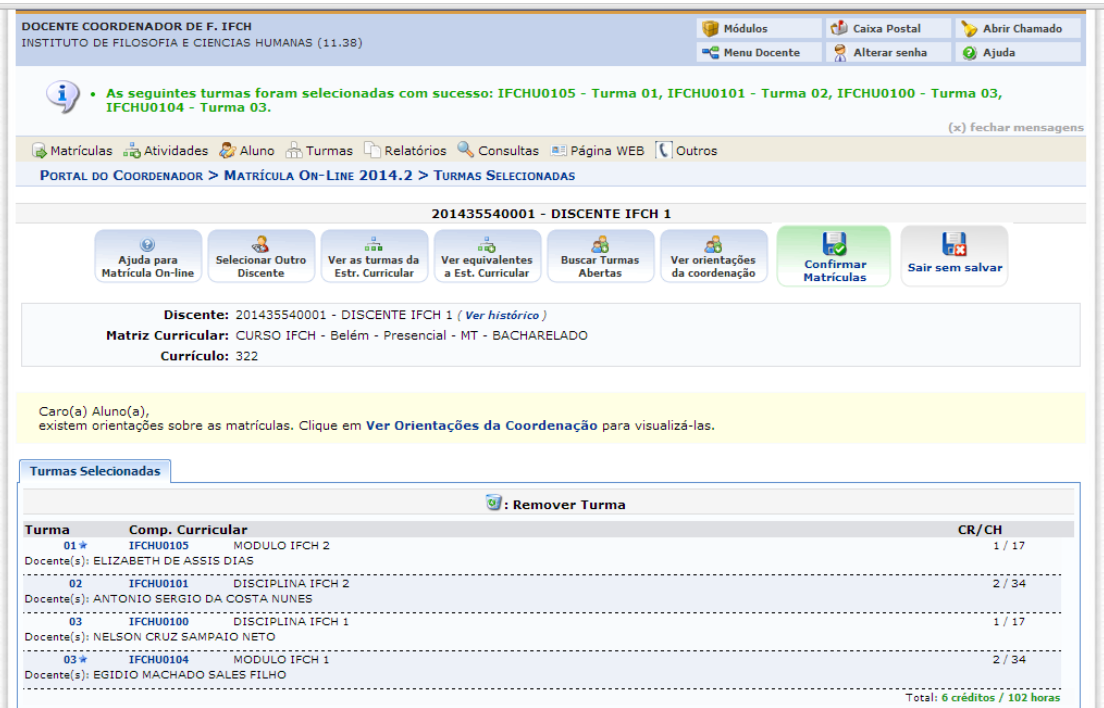

Imprima o comprovante de solicitação de matrícula, pois é a forma de comprovar que a solicitação foi feita.

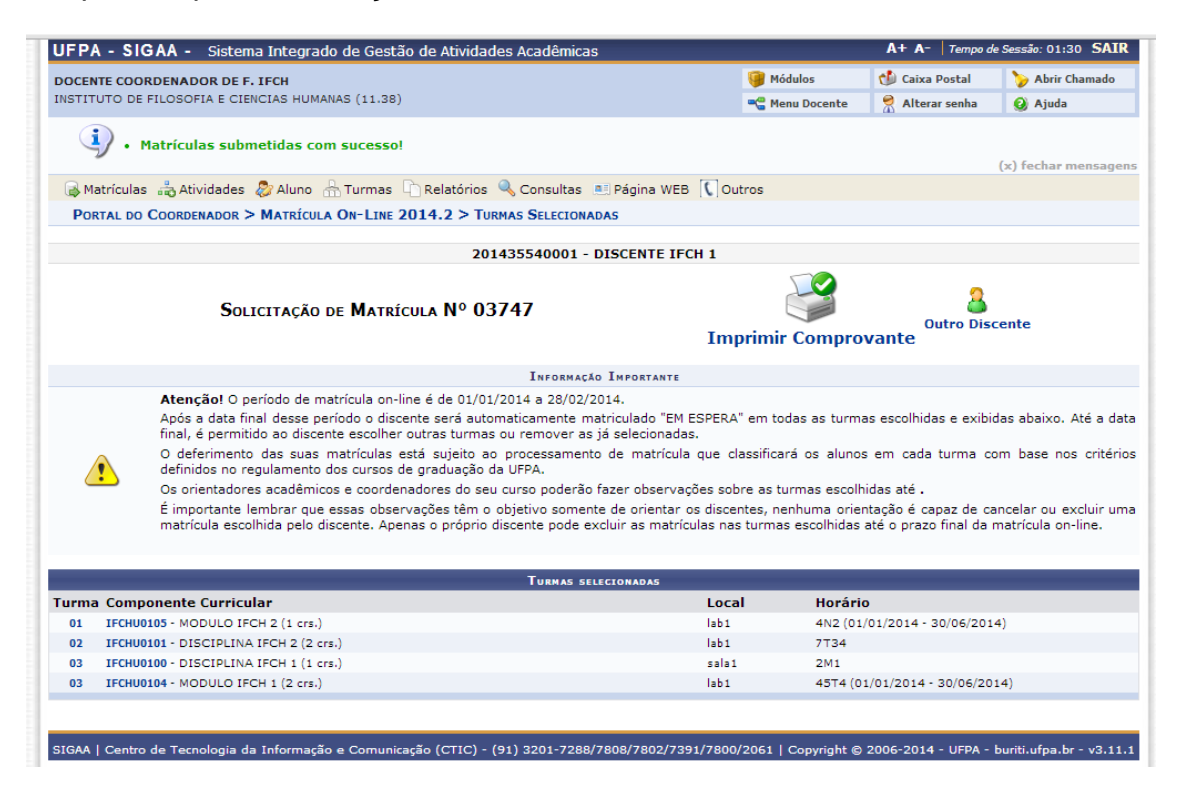

### **MATRÍCULA EM ATIVIDADE**

#### **Passo 1**

Apenas o diretor/secretário de faculdade é quem faz a matrícula de alunos em componentes curriculares do tipo atividade. Para iniciar acesse o menu *Atividades -> Matricular*.

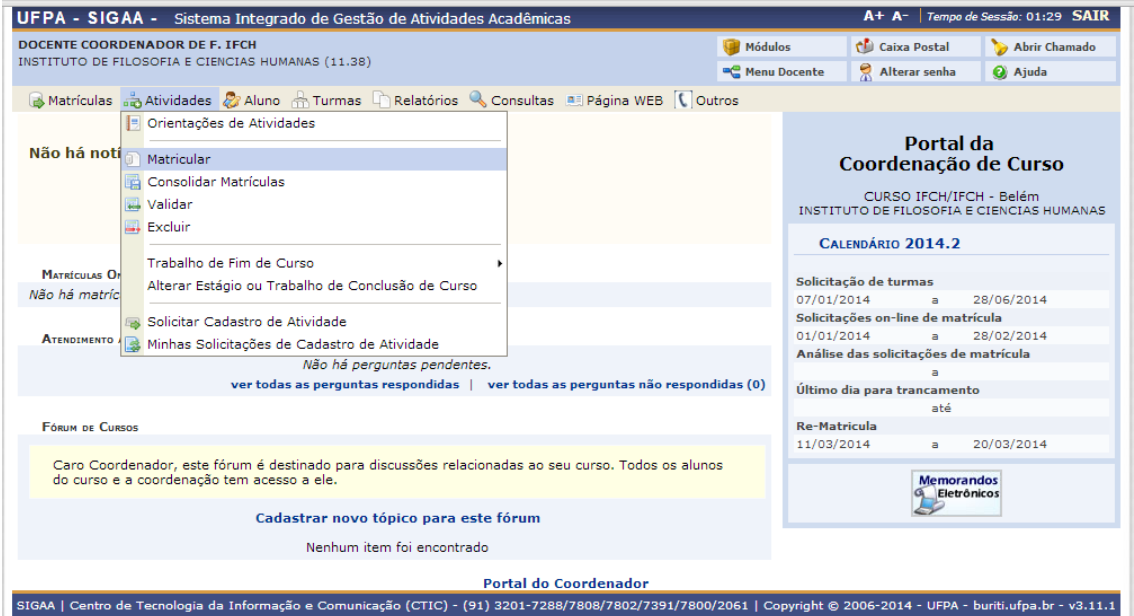

#### **Passo 2**

Busque pelo discente a ser matriculado na atividade. Você pode realizar a busca ou pela matrícula, ou pelo CPF, ou pelo nome do aluno. Selecione o discente na setinha verde do lado direito da tela.

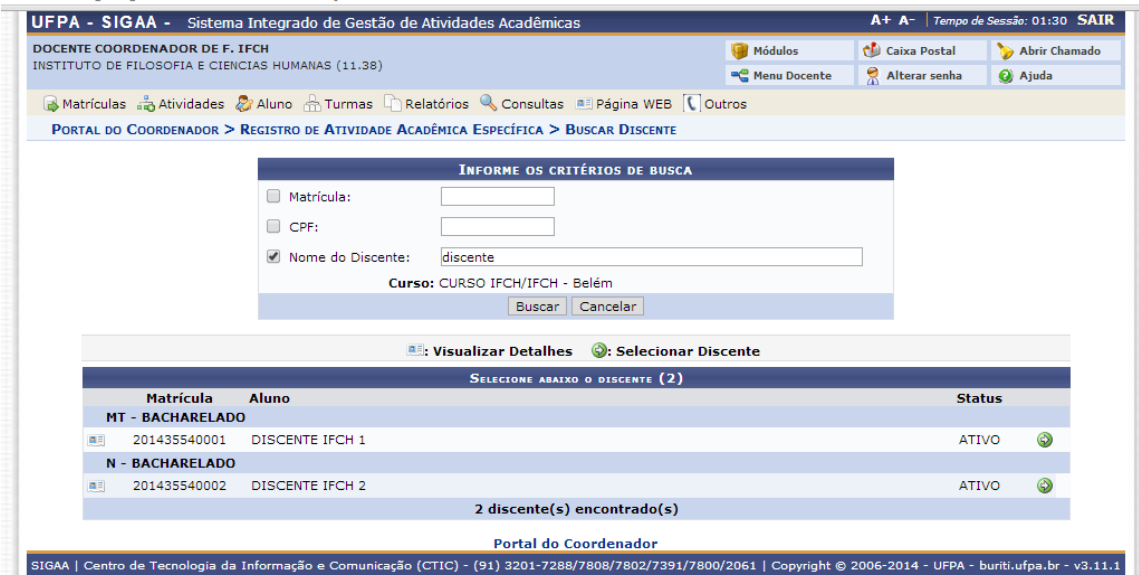

Após selecionar o discente a matricular busque a atividade. Se você souber o nome da atividade escreva no campo "Atividade" e marque o quadradinho do lado esquerdo. Aperte o botão "Buscar Atividades".

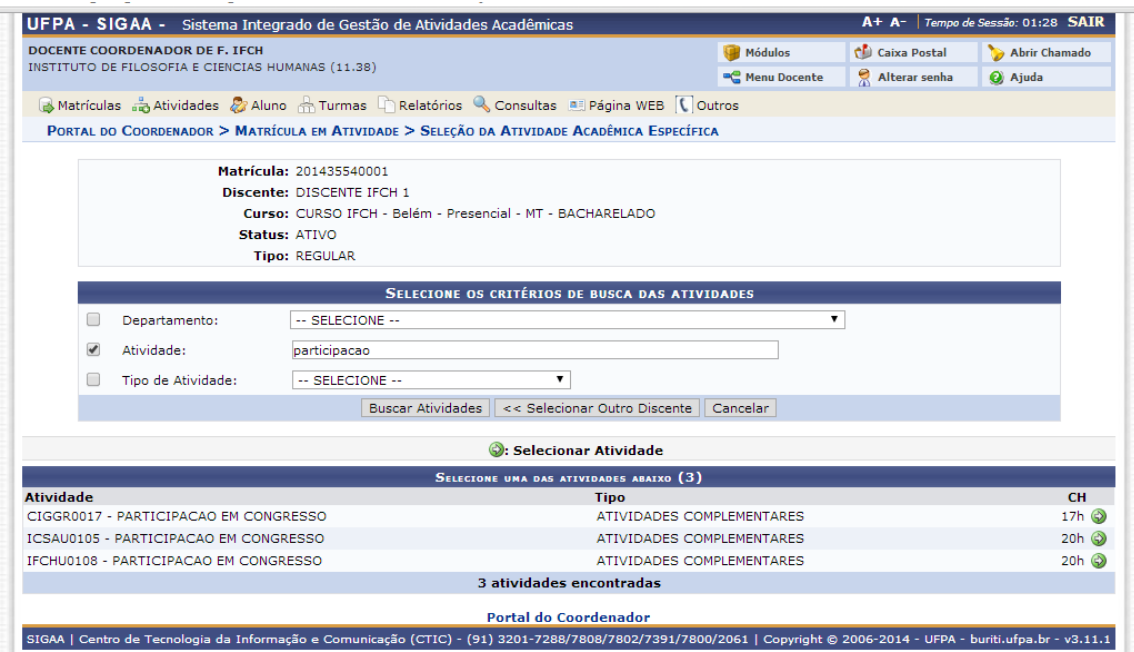

#### **Passo 4**

Selecione a atividade clicando na setinha verde no lado direito da tela. Na tela seguinte informe o Ano-Período em que o aluno será matriculado na atividade e aperte "Próximo Passo >>".

*Obs.: A matrícula em atividades não necessita de processamento, por isso ao se matricular um aluno em uma atividade ele realmente será matriculado e já aparecerá no histórico.*

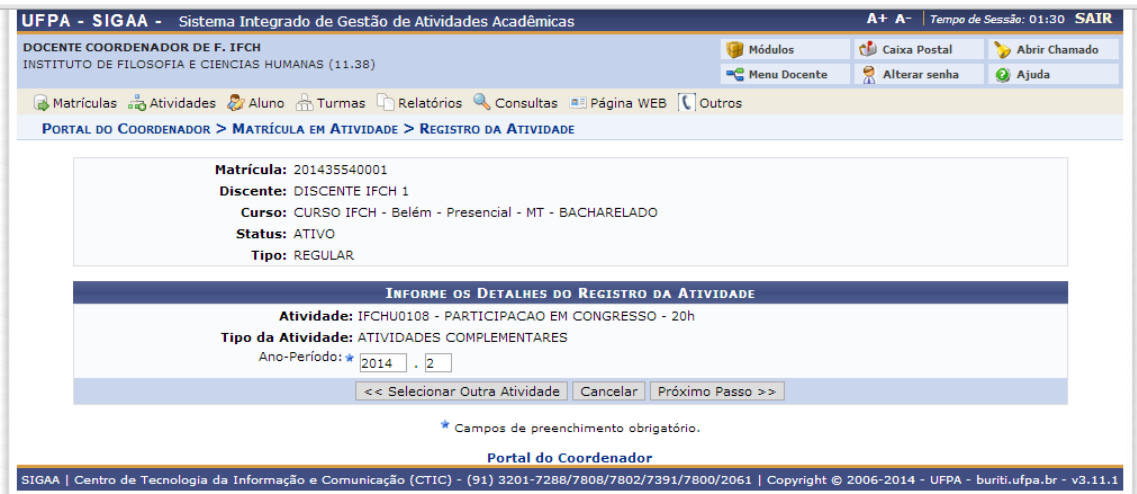

Insira sua senha e aperte o botão "Confirmar"

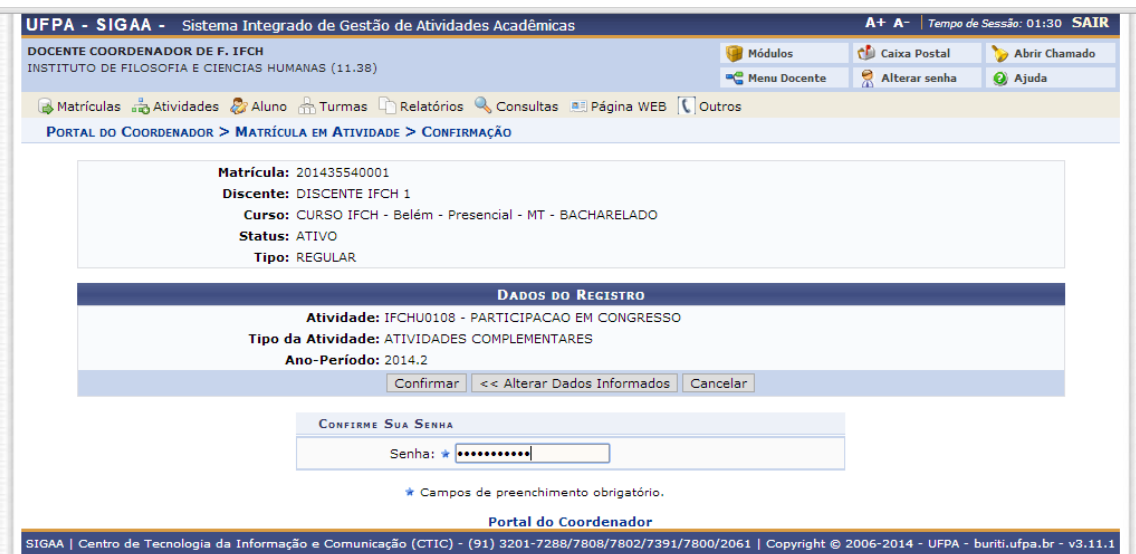

#### **Passo 6**

Verifique se a mensagem escrita em letras verde foi exibida na parte superior da tela. Assim o aluno foi matriculado e poderá cursar a atividade.

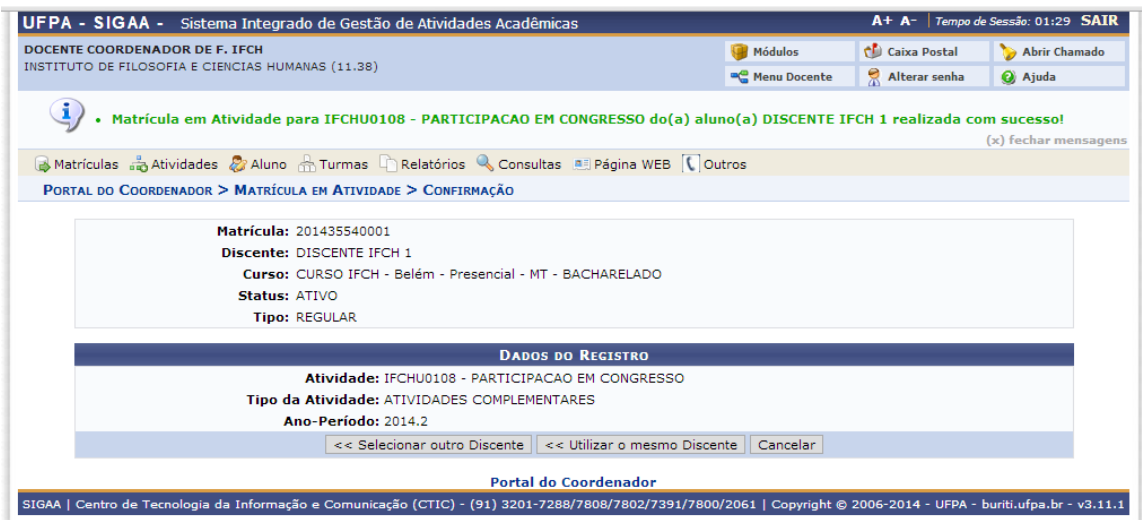

*Obs.: A matrícula em TCCs ocorre da mesma forma.* 

### **CONSOLIDAR ATIVIDADE**

#### **Passo 1**

Basicamente consolidar atividade é lançar conceito. É o mesmo que informar ao sistema que aquela atividade terminou. Para iniciar vá ao menu *Atividades - > Consolidar Matrículas*.

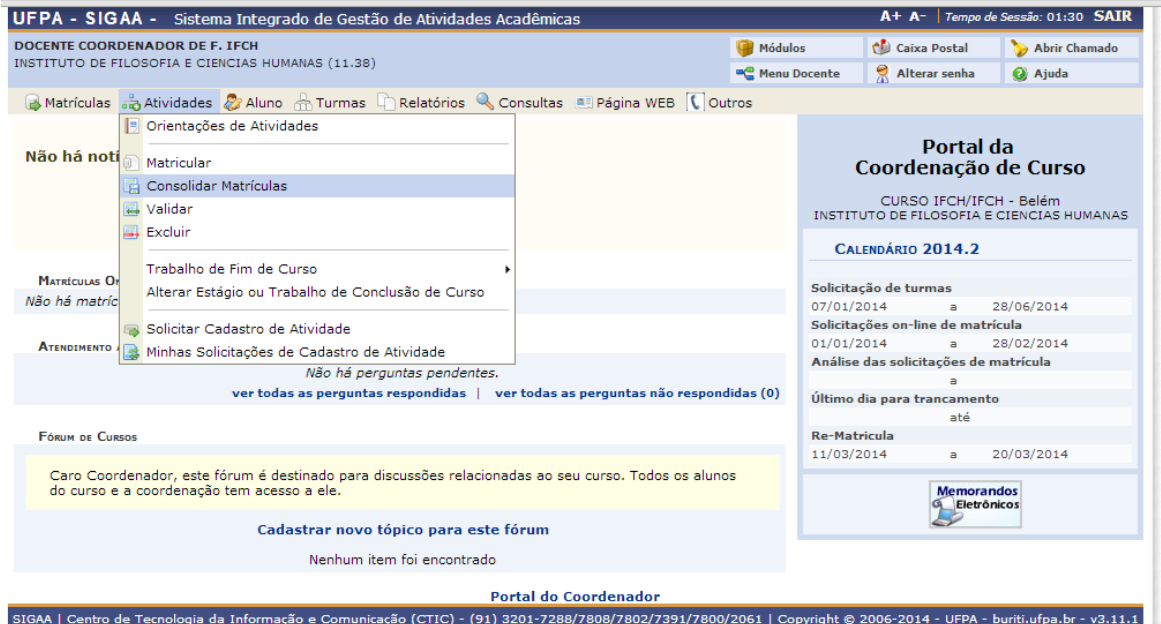

#### **Passo 2**

Selecione o discente em que a atividade deverá ser consolidada na setinha verde do lado direito da tela.

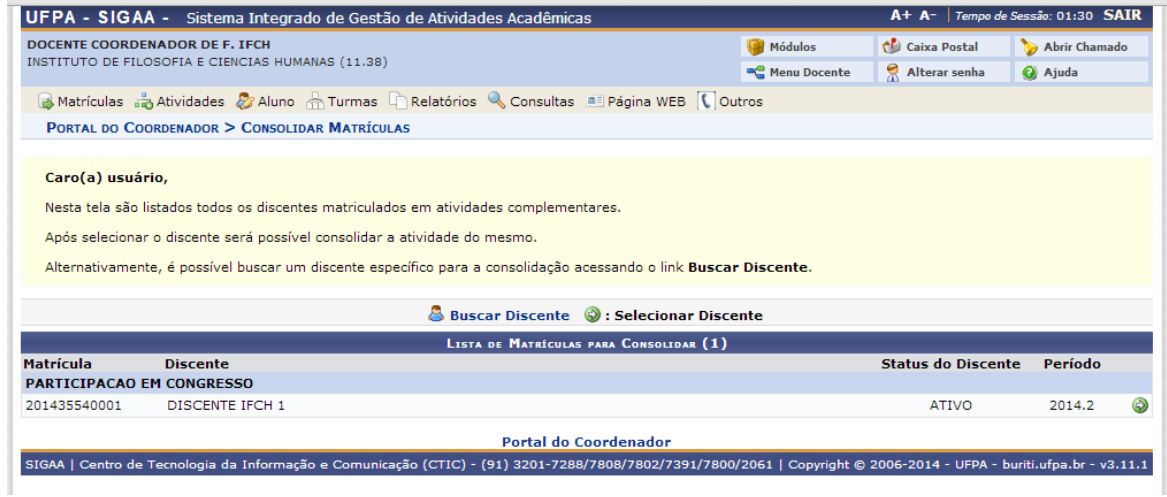

Selecione a situação do aluno em relação à atividade e aperte o botão "Próximo Passo >>".

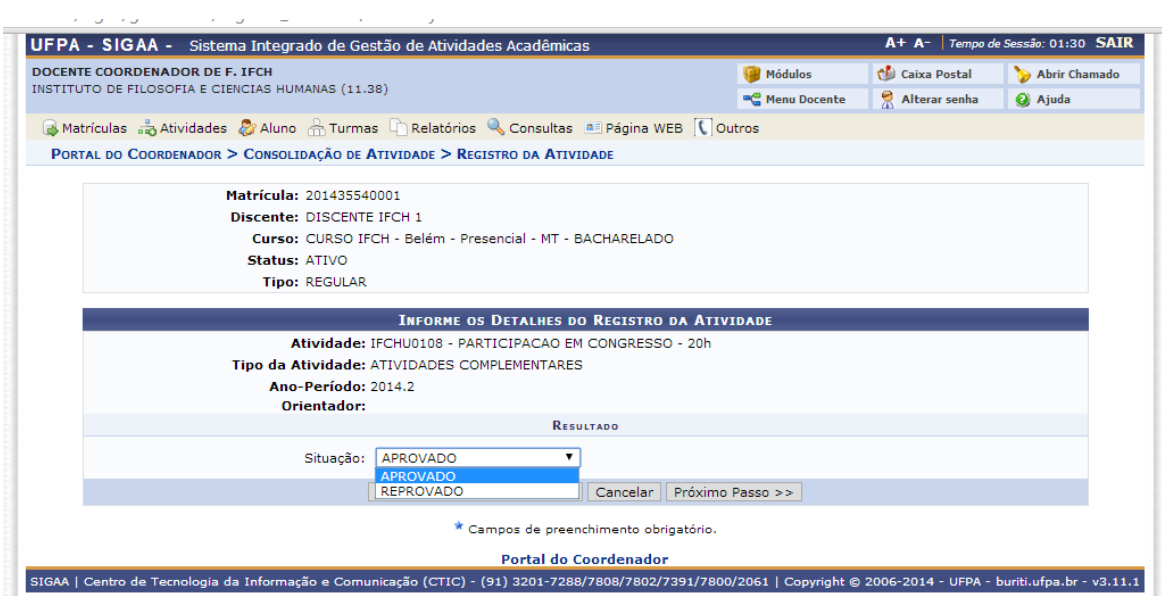

#### **Passo 4**

Insira sua senha e aperte o botão "Confirmar".

n.

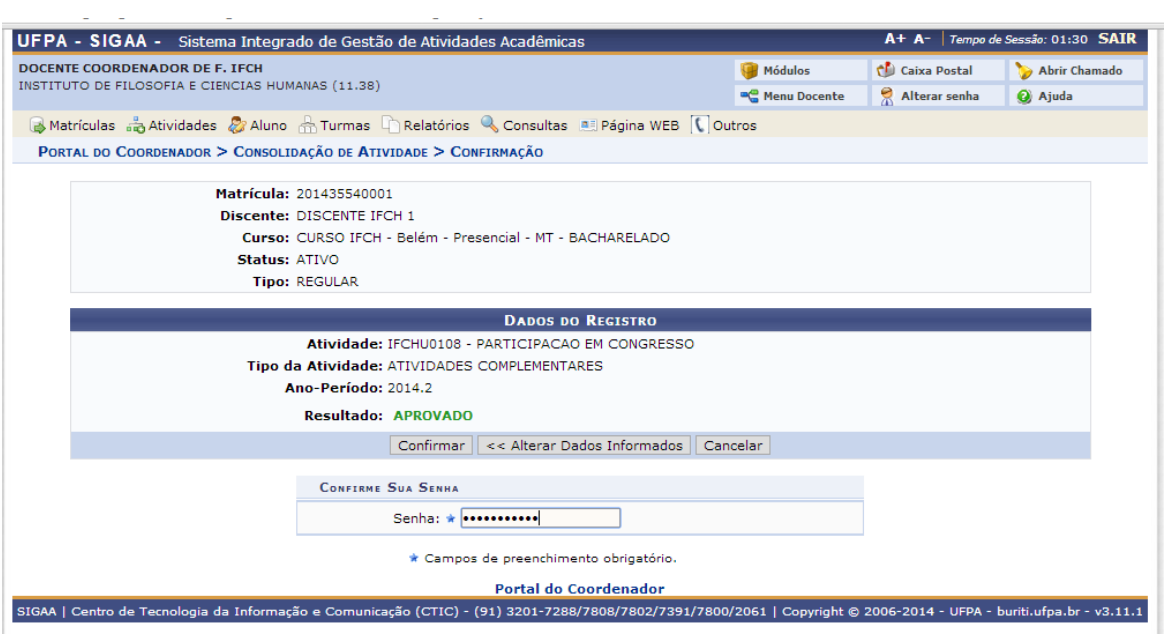

Verifique se a mensagem foi exibida no topo da tela. Assim, a consolidação foi realizada.

*Obs.: Quando uma atividade necessitar lançamento de conceito o secretário da faculdade não poderá realizar a consolidação. Para este caso o diretor da faculdade poderá realizar esta tarefa.*

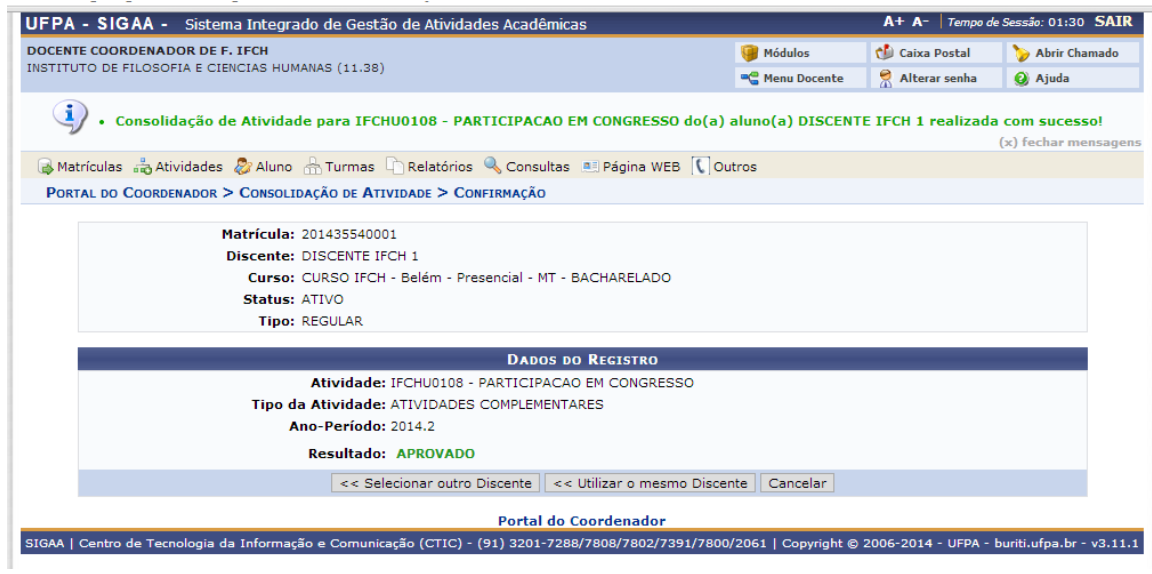

### **VALIDAR ATIVIDADE**

#### **Passo 1**

Validar é utilizado para informar ao sistema que uma atividade exigida pelo curso foi realizada pelo aluno sem a necessidade de manter o aluno matriculado por um tempo. É utilizado para participação em congressos onde o aluno não precisa estar matriculado desde o início do semestre para realizar esta atividade.

*Obs.: Nestes casos o aluno chega com certificados na coordenação e então o coordenador/secretário realiza a validação.*

Para iniciar vá ao menu *Atividades -> Validar.*

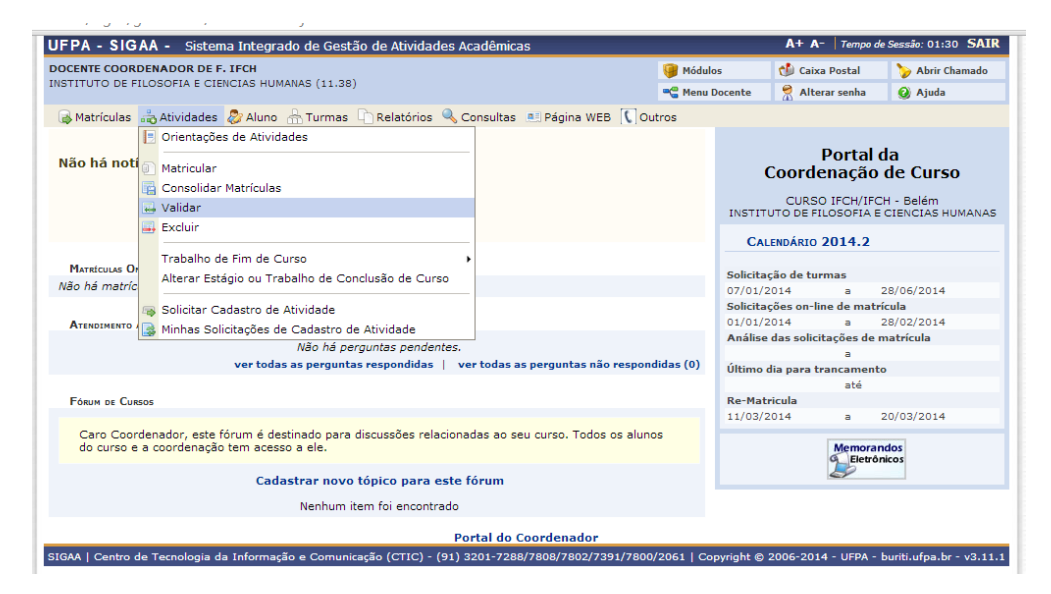

#### **Passo 2**

Busque o aluno inserindo o nome no campo e marcando o quadradinho do lado esquerdo. Aperte o botão "Buscar".

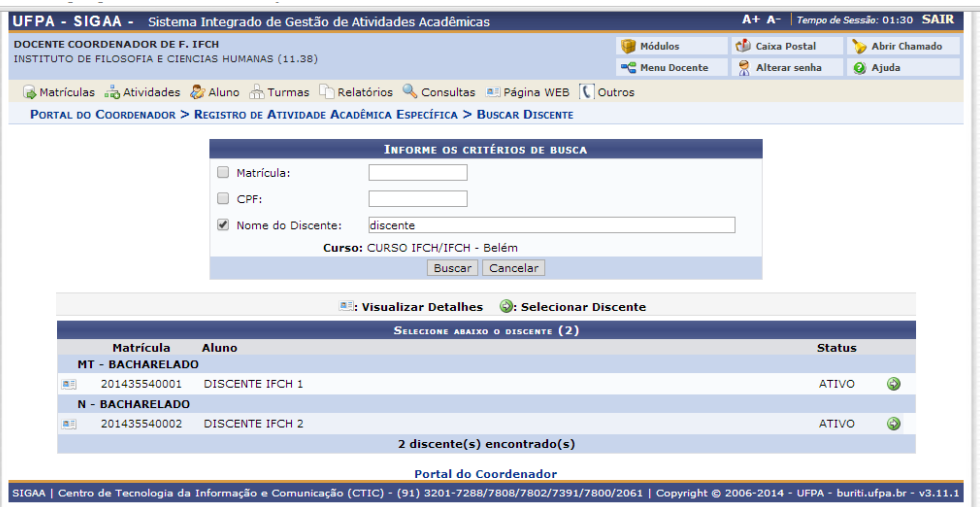

Selecione o aluno na setinha verde no lado direito da tela. Busque a atividade que se quer validar inserindo o nome da atividade no campo "Atividade". Marque o quadradinho do lado esquerdo e aperte o botão "Buscar Atividades".

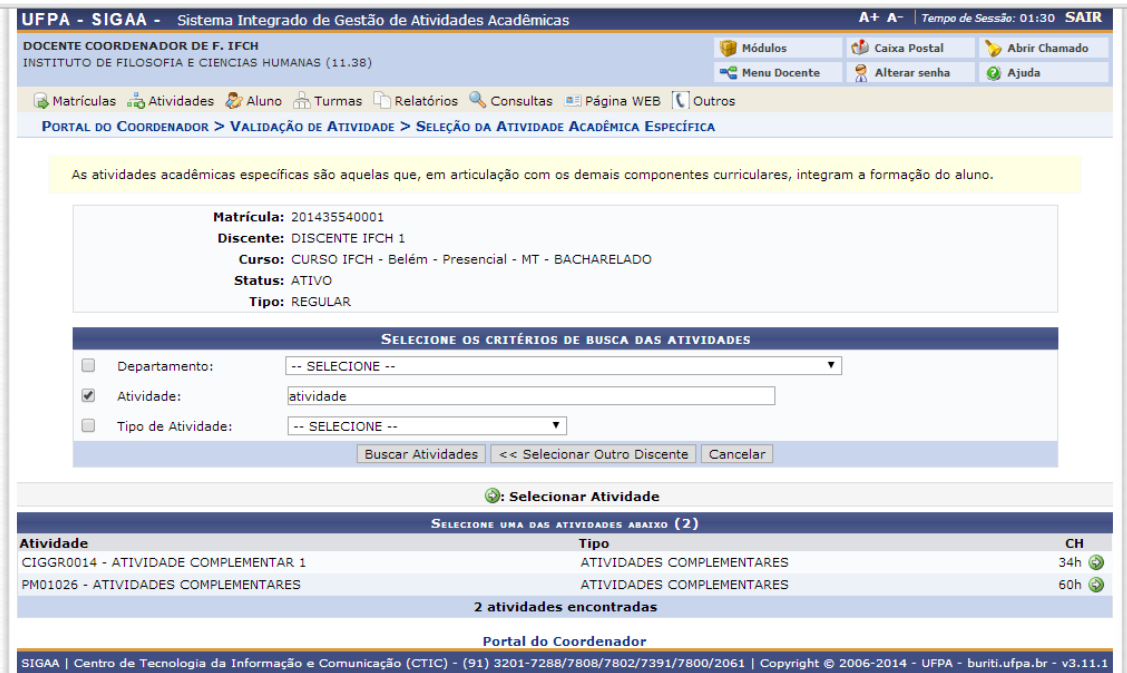

#### **Passo 4**

Escolha a atividade clicando na setinha verde do lado direito. Na tela seguinte informe o "Ano-Período" e o "Conceito" para a validação da atividade e aperte o botão "Próximo Passo >>".

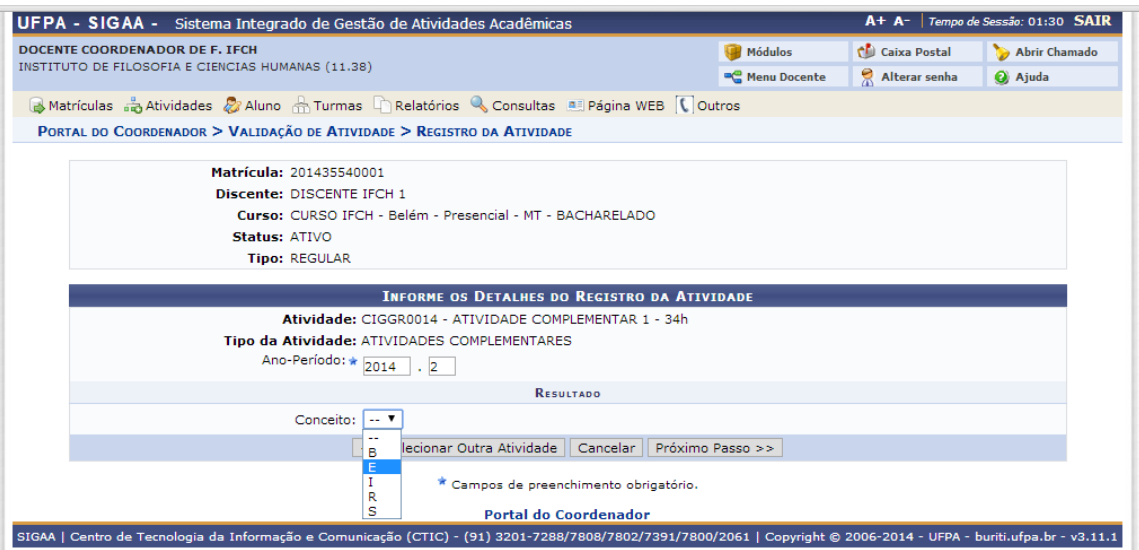

Insira sua senha e aperte o botão "Confirmar".

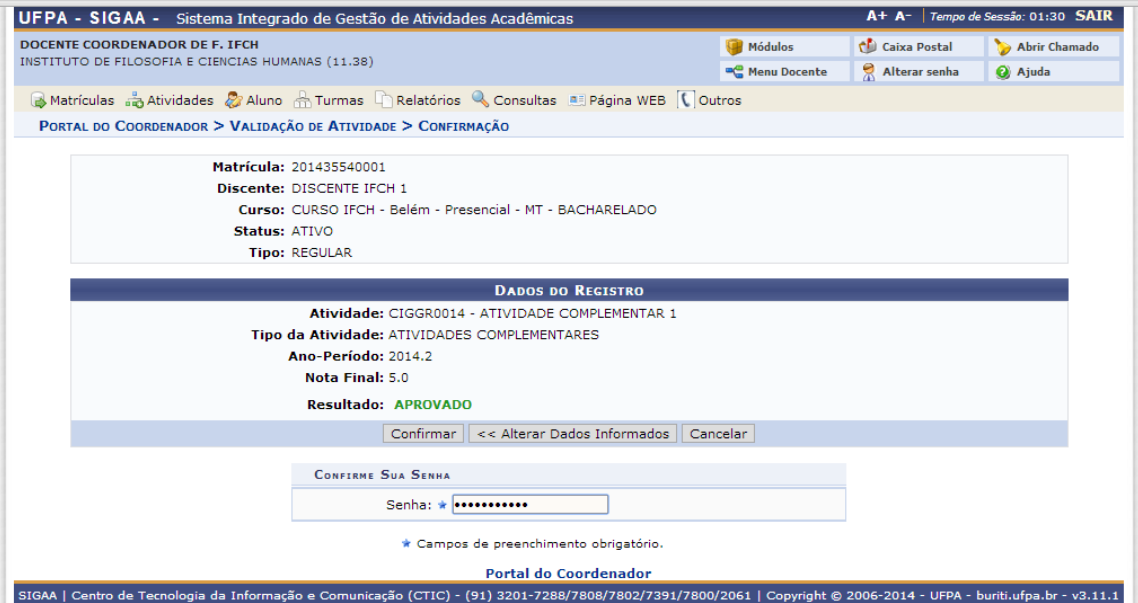

#### **Passo 6**

Verifique a mensagem no topo da tela para certificar-se que a validação foi realizada com sucesso.

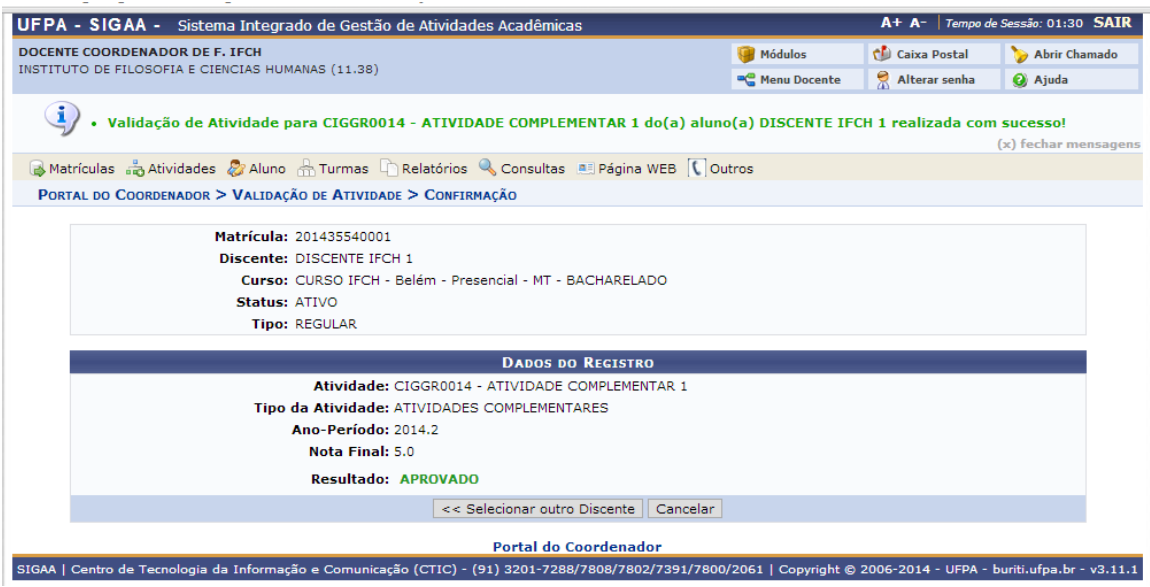

## **MATRÍCULA EM TCC**

#### **Passo 1**

Para iniciar a matrícula em TCC acesse o menu *Atividades -> Matricular*

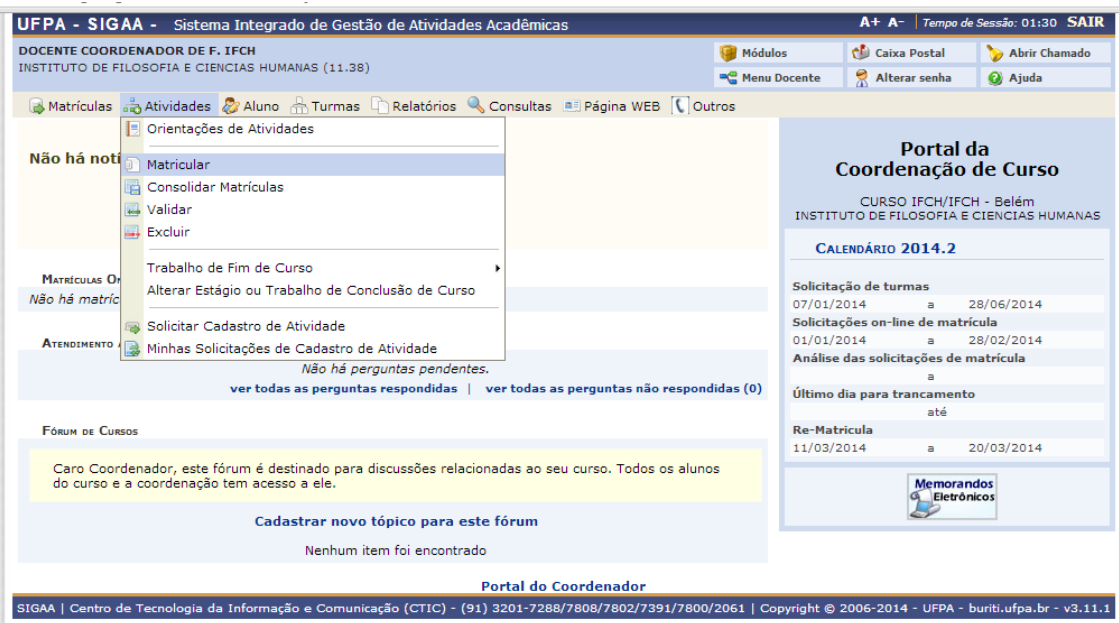

#### **Passo 2**

Busque o aluno em que deseja matricular em TCC inserindo seu nome no campo "Nome do Discente" e marcando o quadradinho do lado esquerdo.

Aperte o botão "Buscar". Em seguida selecione o discente na setinha verde do lado direito da tela.

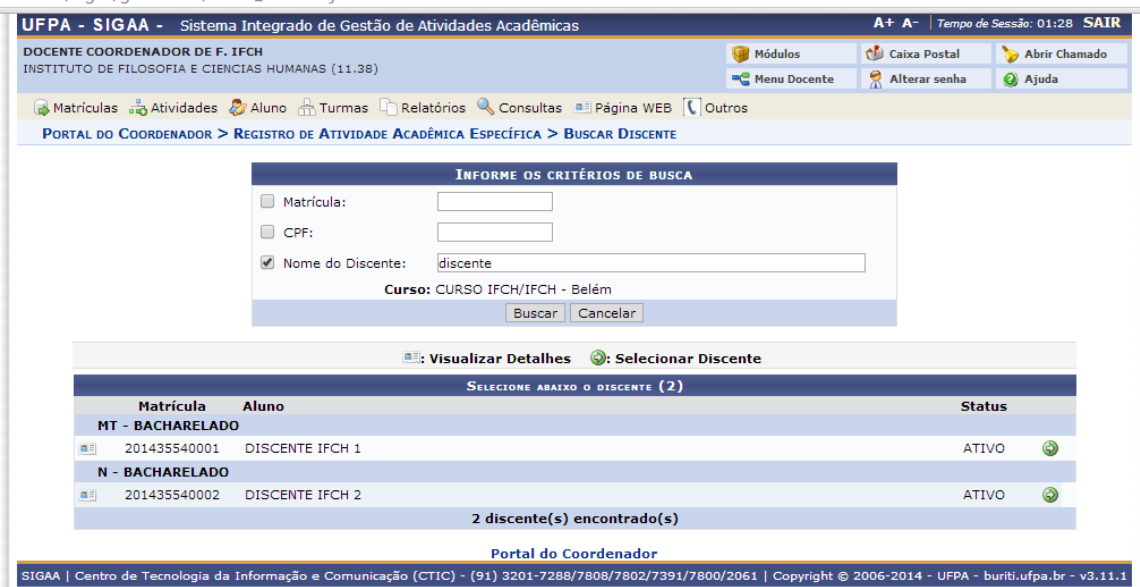

#### **Passo 3**

Busque a atividade em que deseja matricular o aluno inserindo seu nome no campo "Atividade" e marcando o quadradinho do lado esquerdo. Aperte o botão "Buscar Atividades". Em seguida selecione a atividade na setinha verde do lado direito da tela.

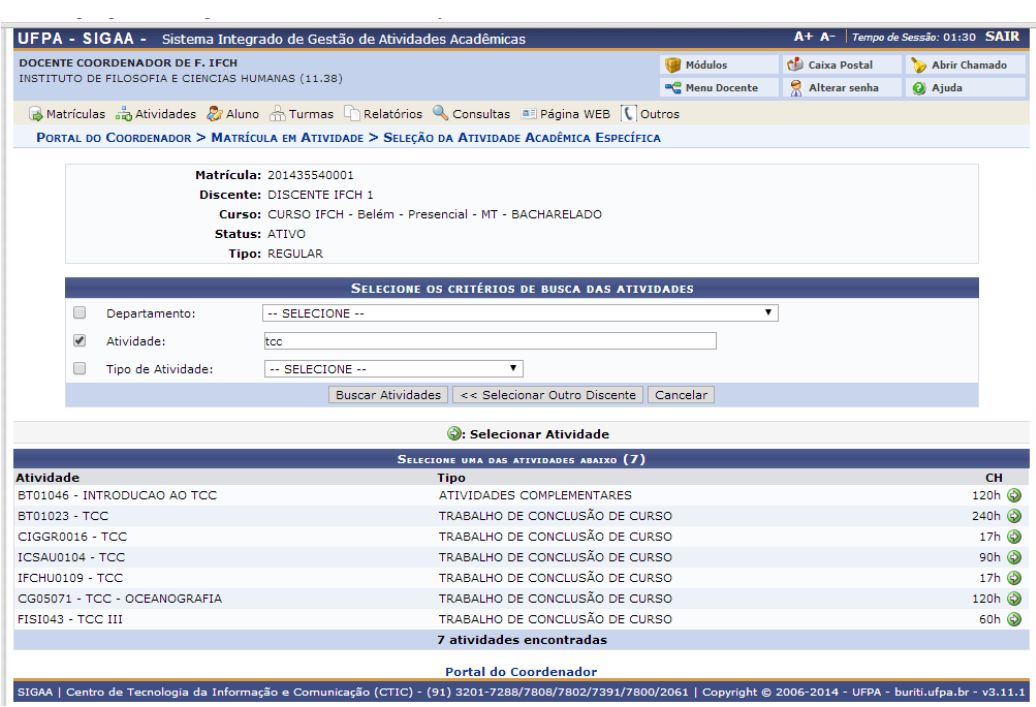

Informe o Ano-Período de matrícula no TCC e informe o orientador (a estrelinha azul significa que a informação é obrigatória). Caso exista um Coorientador você pode informar, mas esta informação não é obrigatória.

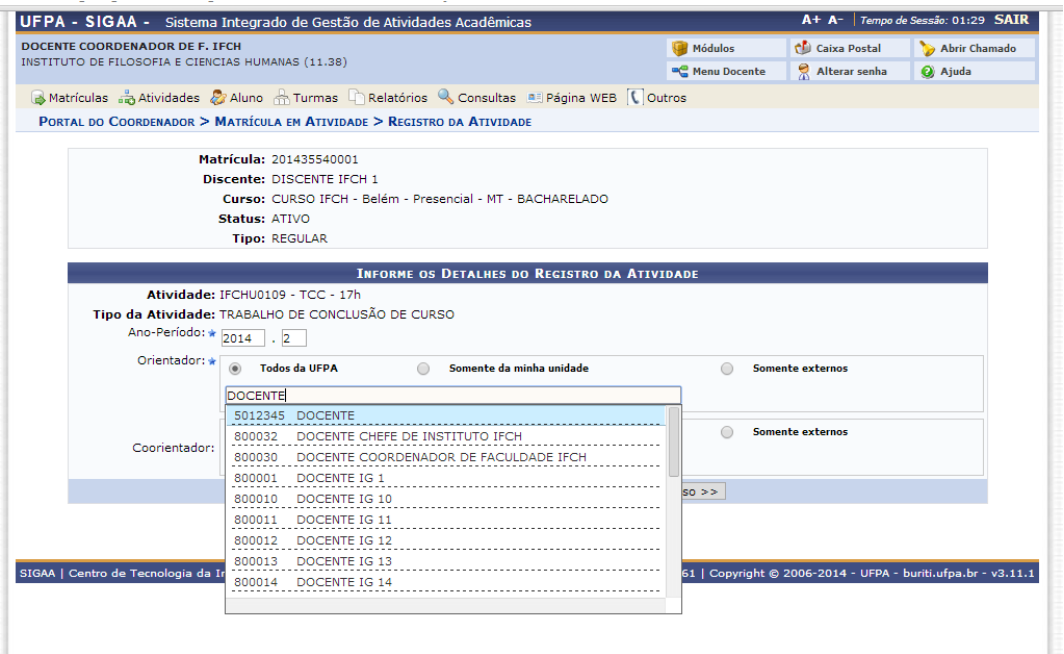

#### **Passo 5**

Após clicar em "Próximo Passo >>%insira sua senha e aperte o botão "Confirmar" para matricular o discente no TCC.

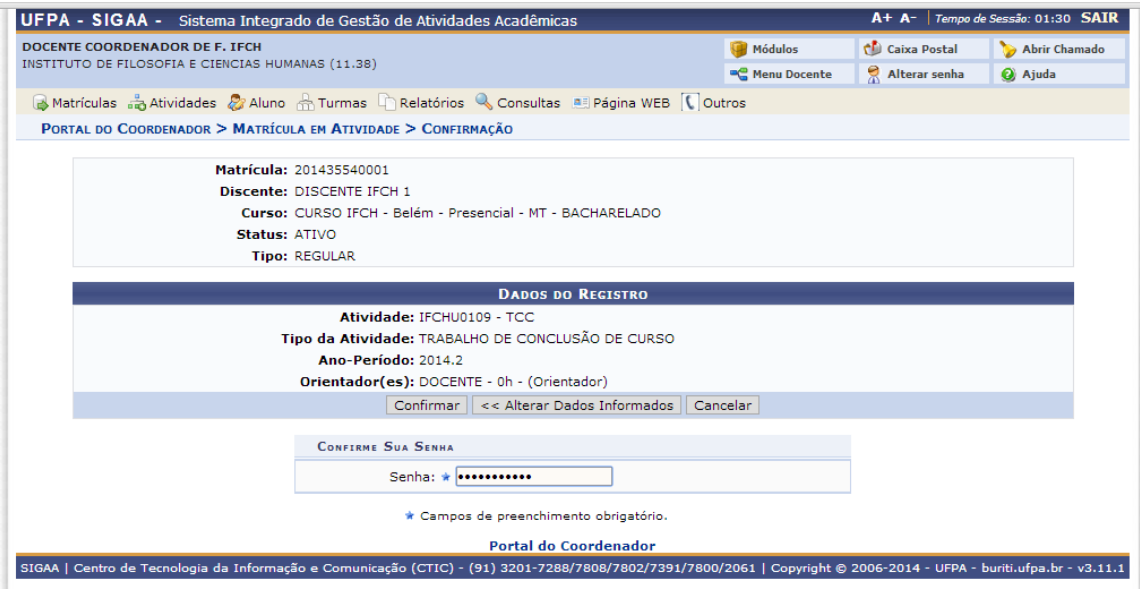

#### **Passo 6**

Verifique a mensagem exibida no topo da tela informando que a matrícula foi realizada com sucesso.

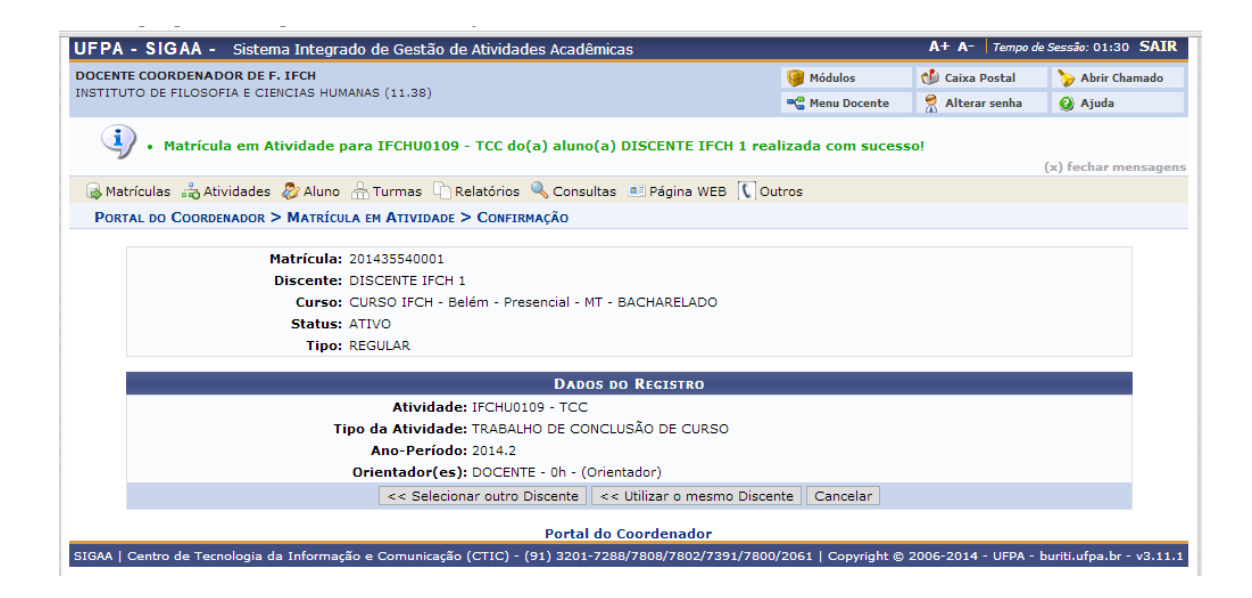

### **CADASTRAR BANCA DE TCC**

#### **Passo 1**

Para cadastrar uma banca de TCC o aluno deve estar matriculado em uma atividade do tipo Trabalho de Conclusão de Curso. Para iniciar selecione menu *Atividades -> Trabalho de Fim de Curso -> Cadastrar Banca*.

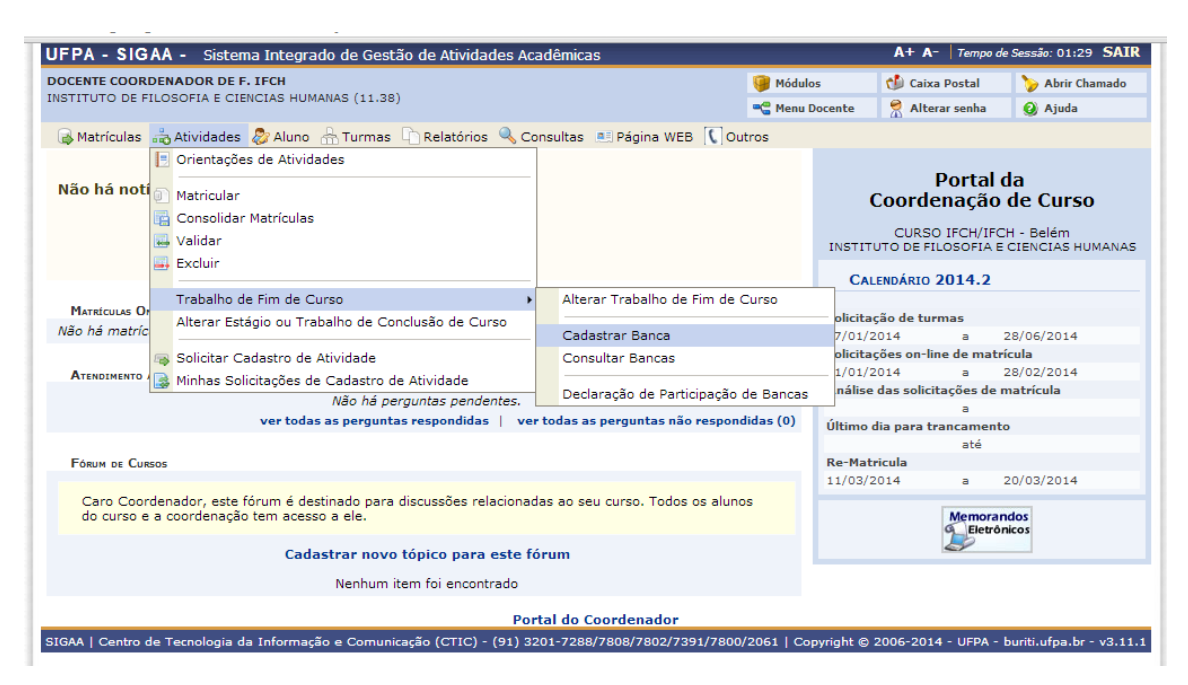

Busque pelo discente ao qual se deseja cadastrar a banca. Selecione o discente na setinha verde no lado direito da tela.

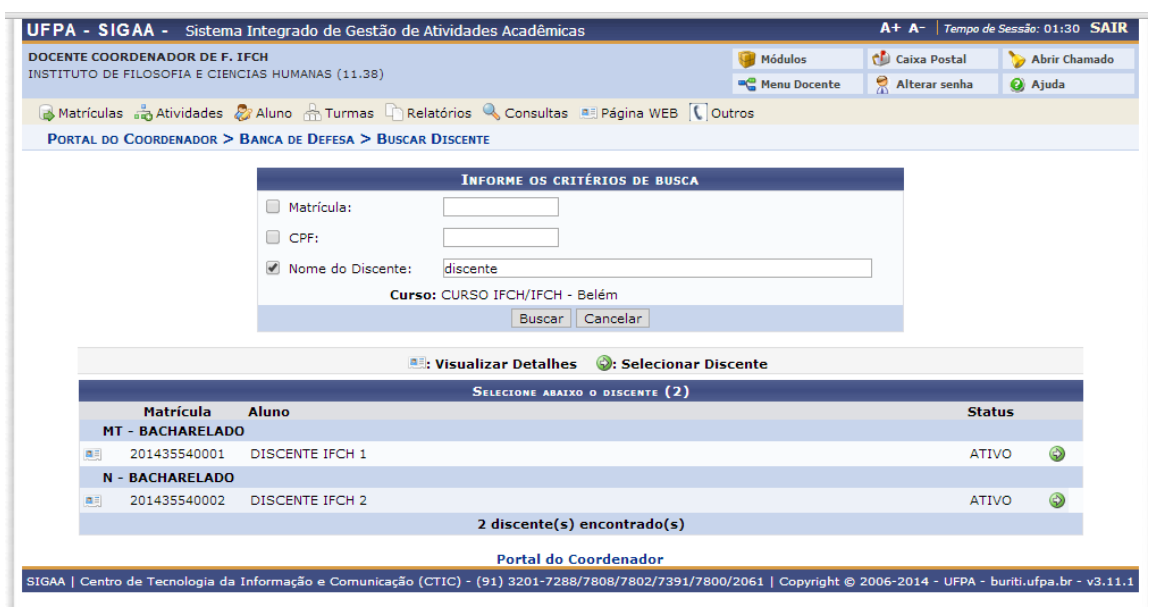

#### **Passo 3**

Informe o local, o título do TCC, número de páginas, data, hora, a Grande Área, a Área, resumo, palavras-chave e observações (apenas se desejar). Em seguida aperte o botão "Próximo Passo >>".

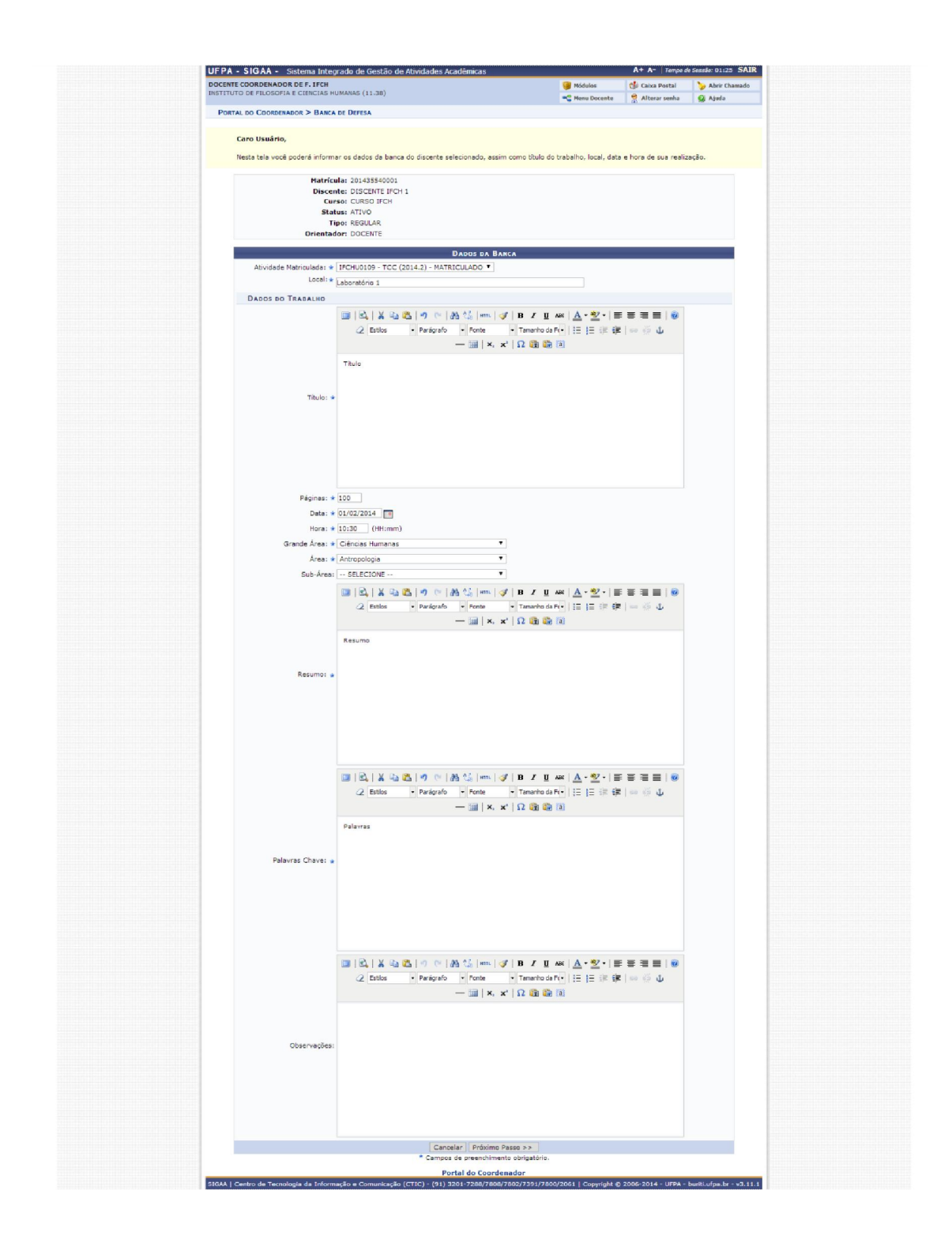

Insira os professores que compõem a banca informando se são internos à Instituição ou externos, clicando em "Adicionar Membro" para cada professor.

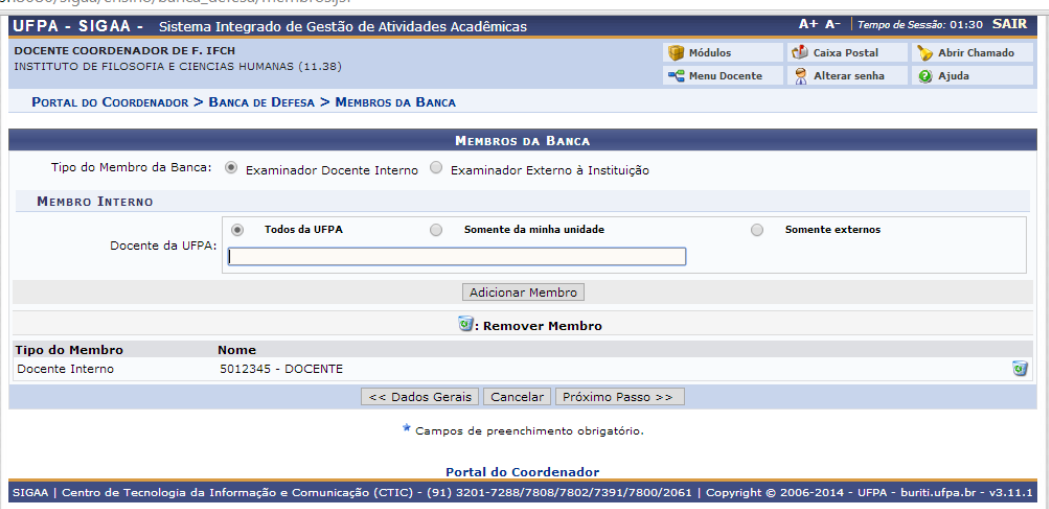

Insira os professores externos marcando em "Tipo do Membro da Banca" a opção "Examinador Externo à Instituição". Neste caso informe nome, e-mail, instituição de ensino e formação do professor externo. Clique ao fim "Adicionar Membro".

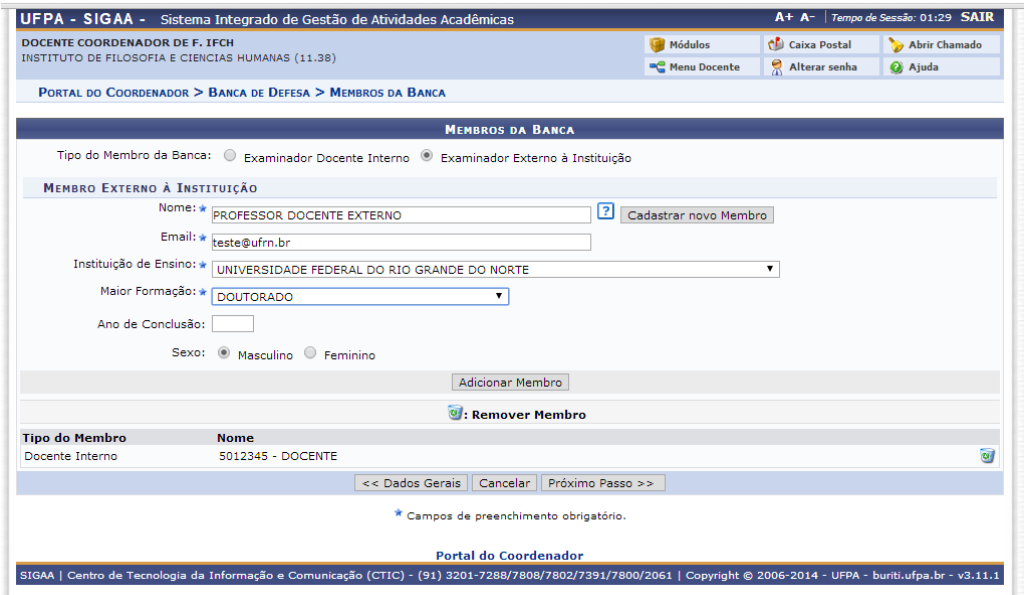

*Obs.: Se o professor externo não estiver no sistema deve ser clicado o botão "Cadastrar Novo Membro" e informar os dados solicitados.*

*Obs.2: Se a instituição de Ensino não for encontrada entrar em contato com a Central de Atendimento do CTIC para abrir um chamado para inclusão da instituição.*

**Passo 6**

Insira quantos professores for necessário. Clique em "Próximo Passo >>" e verifique as informações inseridas. Se estiver tudo correto aperte o botão "Confirmar".

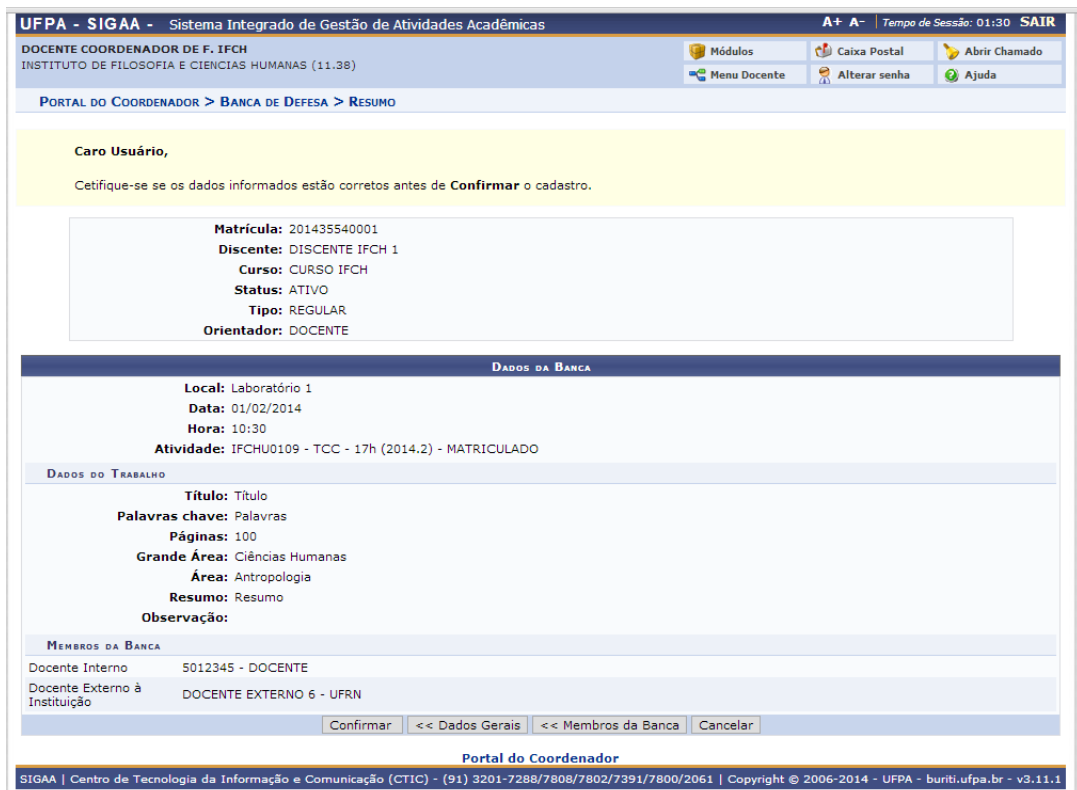

#### **Passo 7**

Verifique a mensagem no topo da tela. Pronto você cadastrou a banca.

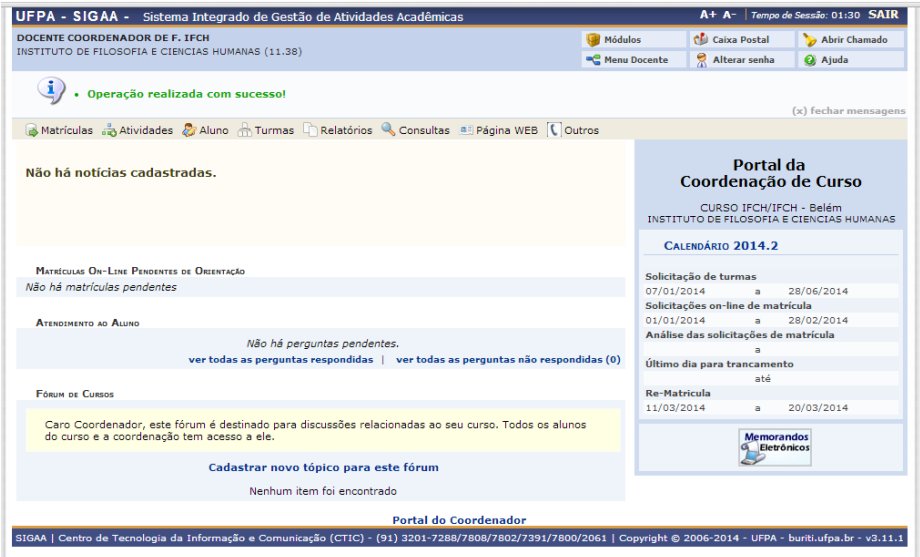

*Obs.: Para consolidar o TCC a coordenação pode fazer, mas o próprio orientador do aluno que está fazendo a defesa pode realizar esta tarefa.*